# Introduction to Virtual Learning **Platforms & Online** Tools

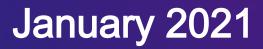

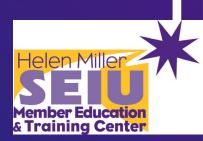

# Why we're here

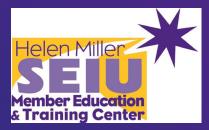

- How to connect to Zoom
- Differences between Zoom and other online learning platforms: GoToMeetings, Webex, Microsoft Teams, Skype, Google Hangouts
- Difference between an online meeting/class and a webinar
- Zoom Meeting Roles:
  - o Host
  - Co-Host
- Basic Zoom features:
  - Renaming
  - Chat Everyone Vs Direct Message
  - o Participant Emojis
  - Reactions
  - Video/Audio Settings
  - **o** Interpretation Settings
- Advanced Zoom Features:
  - o Polls
  - o Breakout Rooms
  - Whiteboard
  - o Screen Sharing
  - Files/URL Links Sharing
  - Virtual Background
  - o Filters

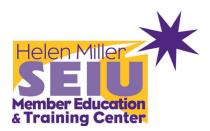

# How to Connect to a Zoom Meeting

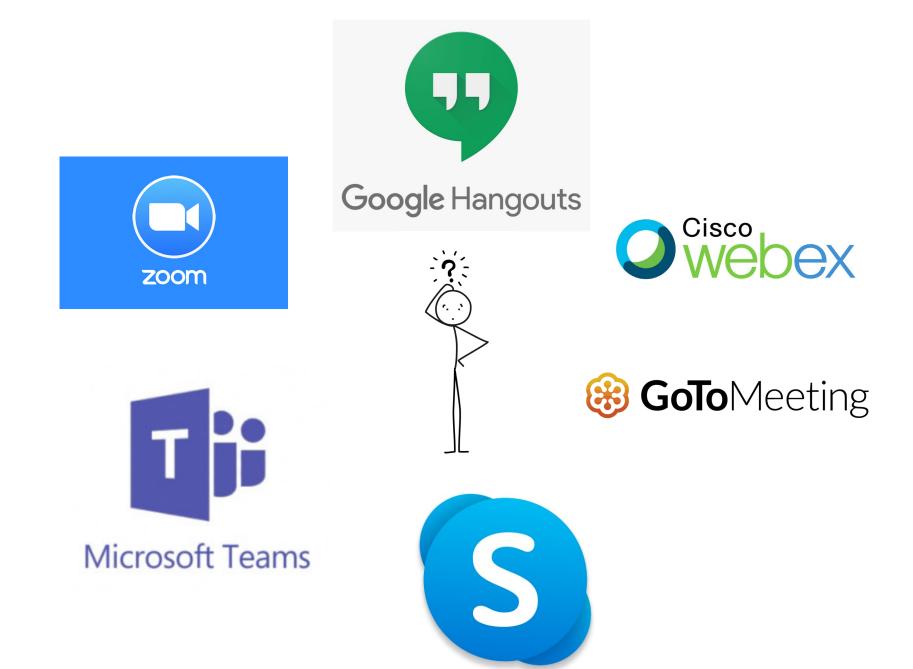

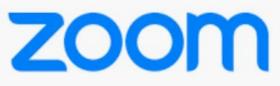

### <u>Meetings</u>

## <u>Webinars</u>

- → See each other
- → Interact with the speakers
- → Up to 500\* ppl
- → Collaboration
- → No Q&A
- → Chat
- → Polling
- → Breakout rooms

- → You want to present info without much interaction
- → A virtual lecture hall
- → Up to 100 panelists and 10k viewers
- → Q&A
- → Chat
- → Polling
- → No Breakout Rooms

#### **Zoom Meeting Roles**

#### <u> Host – Co-Host - Instructor</u>

Delivers content with a focus on ensuring equitable and inclusive participation.

#### Note-Taker

Takes notes throughout the meeting in a shared Google doc that can be shared with those attending and those who missed the meeting.

#### Remote Advocate

In a hybrid in-person and remote meeting, ensures remote participants are included throughout the meeting (this should not be the facilitator) **Timekeeper** 

#### Tech Helper

Provides technical assistance for those experiencing issues or who have tech questions.

#### **Facilitator**

Assists Instructors throughout the class. Roll call, and verification of participants ID/Profile

Set-up

#### Click Unmute and Start Video to say hello

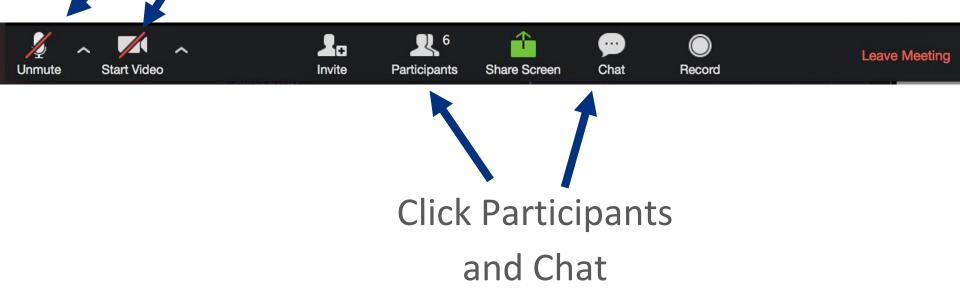

## Rename

Rename yourself by hovering on your name in the Participants menu and clicking "Rename". Add your pronouns & location.

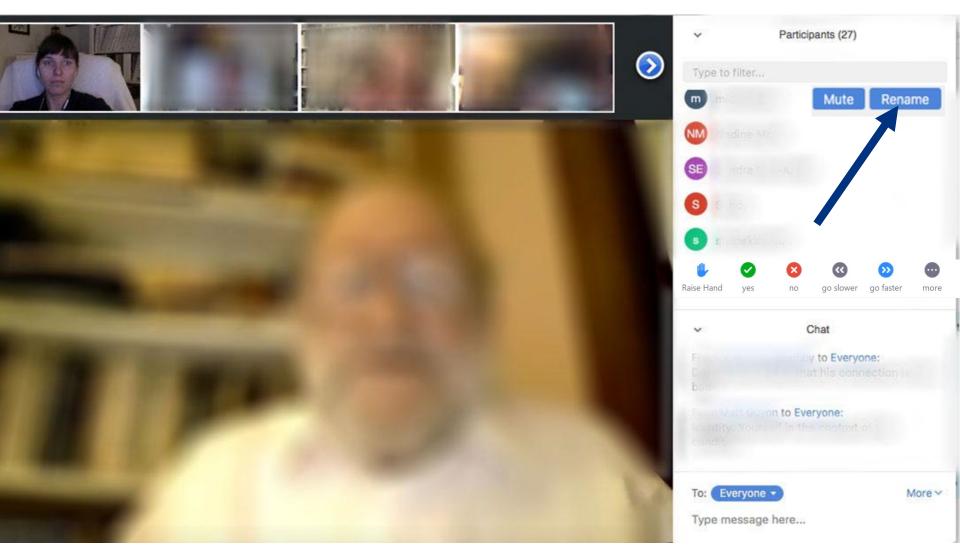

### Chat

#### "What's one thing you're doing to destress during these uncertain times?"

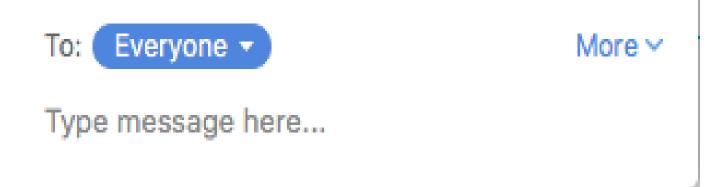

# **Private Chat**

Click to choose who to send your private chat to.

To: Everyone 
More 
More

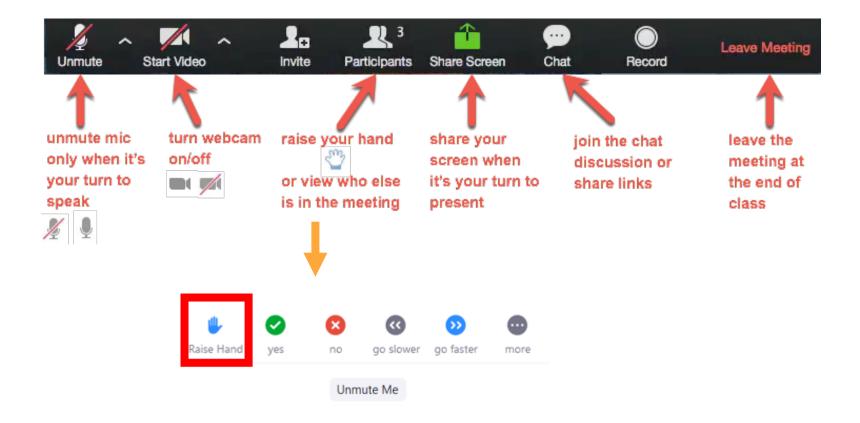

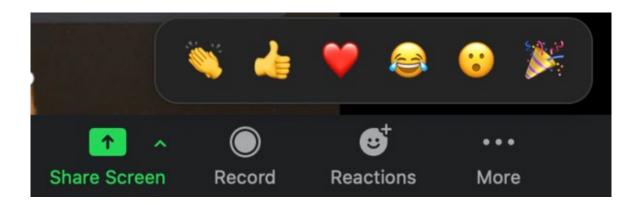

# Raise your hand

 Use the participants menu tool

---*Or*---

- Type \* in chat
- \*9 on phone

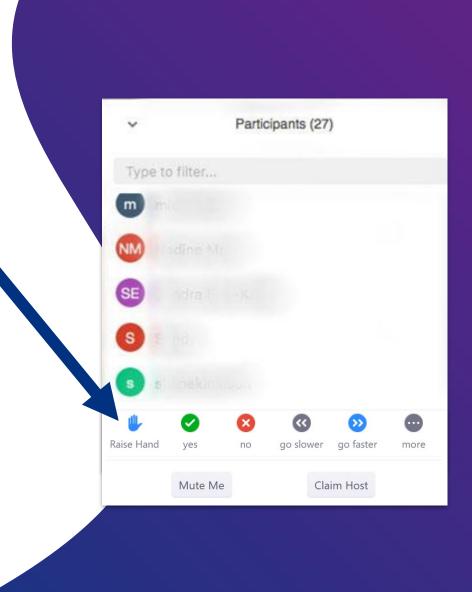

#### Using Interpretation in Zoom Meetings/Classes

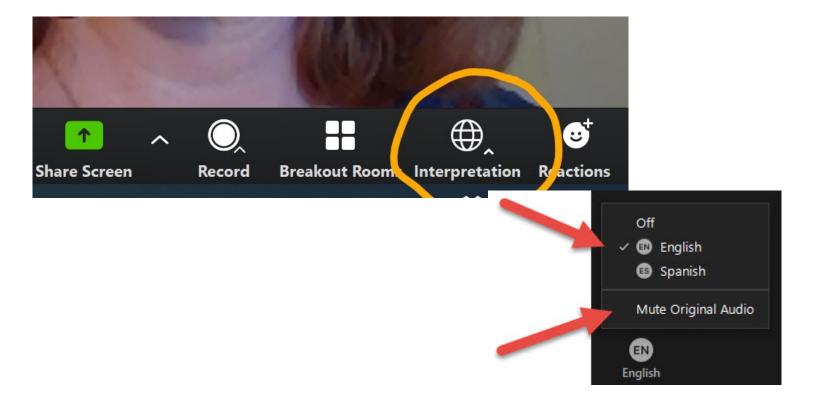

# Breakouts

In small groups, come up with 3-5 concrete ideas for how you could apply these best practices to your next meeting.

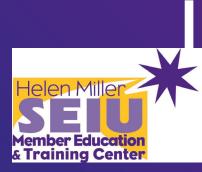

# Thank you!

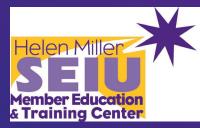

# Use phone for audio

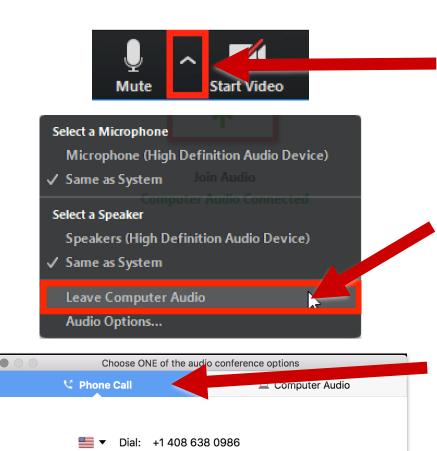

+1 646 558 8665

Meeting ID: 583 693 3559

Participant ID: 47

 Click the **^** arrow next to Mute/Unmute.

- 1. Click Leave Computer Audio.
- Click Phone Call for dial in info. Click the flag for your country's dial in number.

# **Gallery View**

#### You can see everyone!

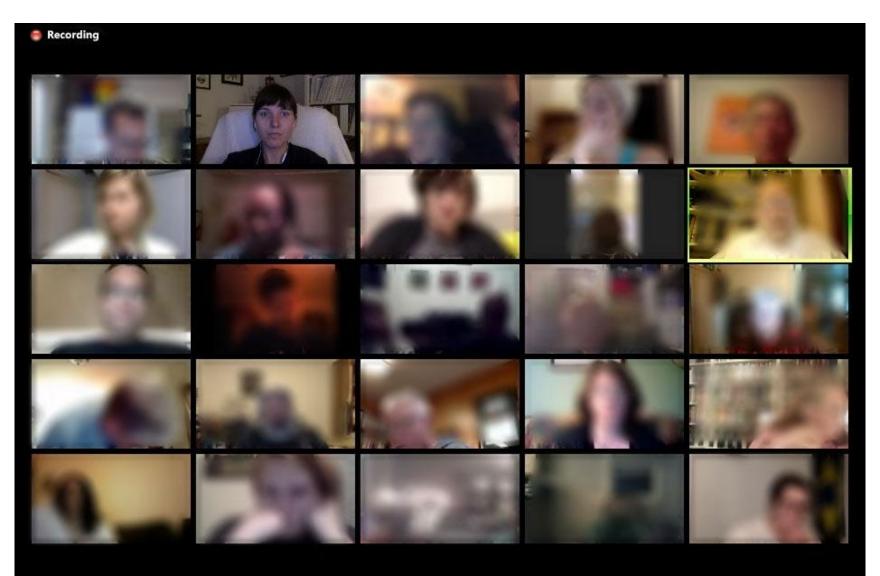

# **Gallery View**

# When you put your mouse cursor on the screen:

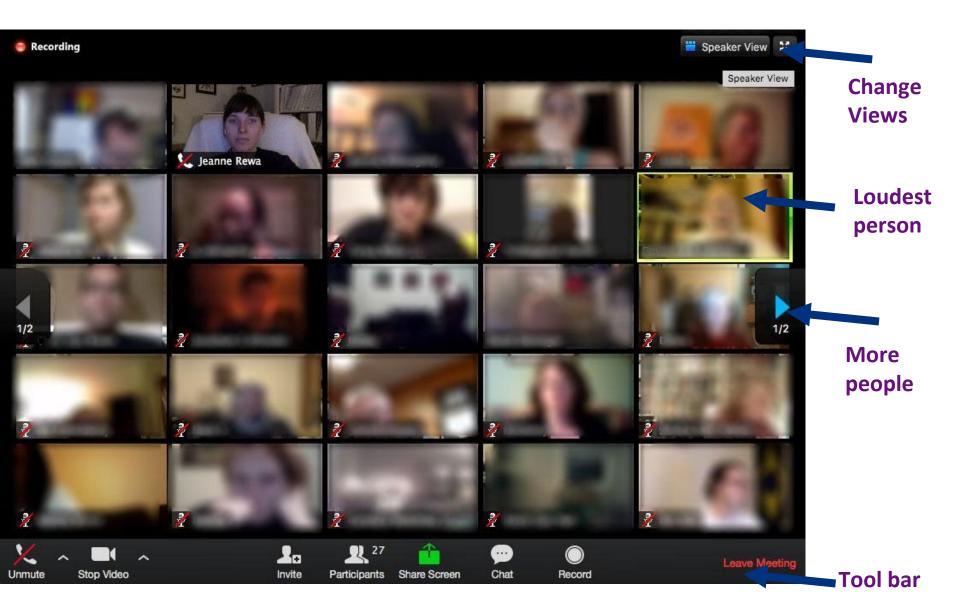

# **Speaker View**

# Helps you focus on the speaker

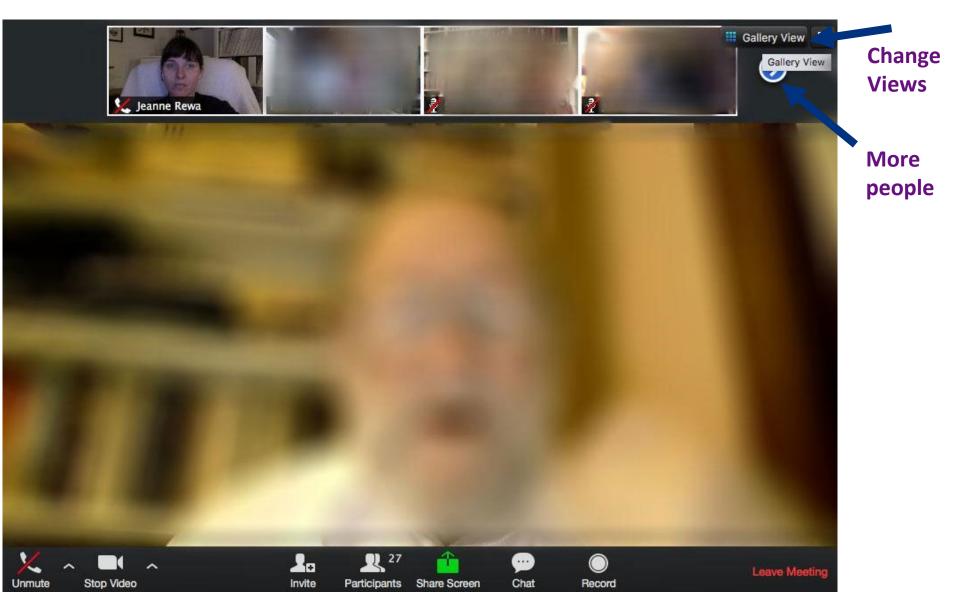